# **LSTC License Manager Installation Guide**

August 2010

This installation manual is organized by specific tasks such as (a) initial installation (b) server upgrade (c) license file upgrade, etc. Each major division is self-contained so that users may quickly locate the desired task and follow the complete step-by-step instructions to complete that task.

# **Table of Contents**

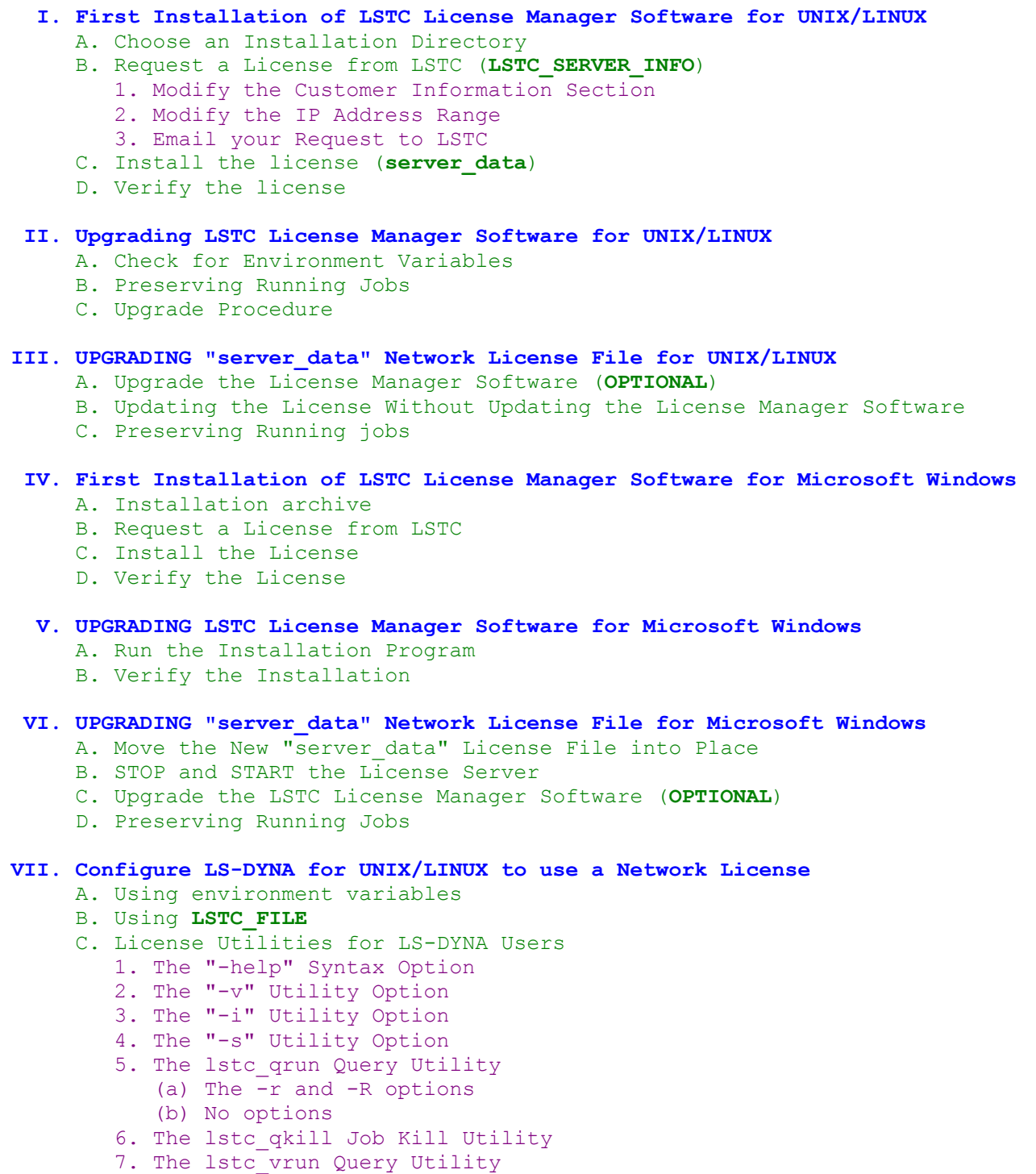

- D. External "lstc client" License Client
	- 1. WHY USE "lstc\_client"
	- 2. Obtaining "lstc\_client"
	- 3. Configuring LS-DYNA to Use "lstc\_client"

## **VIII. Configure LS-DYNA for Microsoft Windows to use a Network License**

- A. Specify License Server in the LS-DYNA Program Manager
- B. License Utilities for LS-DYNA Users
	- 1. LSTCLMUI Server Menu Configuration
	- 2. LSTCLMUI Server Information Query
	- 3. LSTCLMUI License Resource Query
	- 4. LSTCLMUI License Use Query
	- 5. LSTCLMUI Program Kill Option
	- 6. LSTCLMUI Vendor License Query
	- 7. LSTCLMUI License Service Controls
		- (a) Install
		- (b) Uninstall
		- (c) Stop
		- (d) Start
	- 8. LSTCLMUI License Request
	- 9. Open Windows SCM
	- 10. Open Windows Event Log

## **IX. Redundant Server Configuration**

- A. Overview of Redundant LSTC License Servers
- B. Obtaining a Redundant Server "server data" License File
- C. Configuring LS-DYNA to use a Redundant Server Triad
- D. Retrofitting Older Versions of LS-DYNA to use Redundant Servers
- **X. Upgrading Redundant Server Executables**
- **XI. Upgrading "server\_data" License File for a Redundant Server Triad**

## **XII. LSTC License Server Proxy for Clusters**

- A. When is a Proxy Needed?
- B. Installing the Proxy Server
- C. Obtaining a "server\_data" License File for the Proxy
- D. Starting the Proxy Server
- E. Configuring LS-DYNA to use the Proxy Server
- F. Upgrading a Proxy Server
- G. Upgrading the Proxy "server data" License File

I. First Installation of LSTC License Manager Software for UNIX/LINUX

**-----------------------------------------------------------------------------------------------** 

**-----------------------------------------------------------------------------------------------** 

#### A. Choose an Installation Directory

Create a directory where you would like to install the license server. Extract all of the files from the license server software archive into the chosen installation directory

 lstc\_server lstc\_proxy lstc\_client lstc\_qrun lstc\_qkill lstc\_vrun gmid

The installation directory must be writable by the user who will run the license server. (You can run the server as any user. Root permission is not required for the license server.)

#### B. Request a License from LSTC (LSTC\_SERVER\_INFO)

Next, you will need to create a license info file, add your company information to the file, and email a copy to keys@lstc.com. To do this, execute

./lstc\_server info

You should see the following message printed on the terminal:

The hostid and other server information have been written to LSTC SERVER INFO. Please contact LSTC with this information to obtain a valid network license

The LSTC SERVER INFO file is created in the current working directory. You will need to edit this file with a text editor before sending LSTC\_SERVER\_INFO to keys@lstc.com.

1. Modify the Customer Information section.

Your Company Name Here EMAIL: NONE FAX: NONE TELEPHONE: NONE

2. Modify the IP address range.

You must specify a valid range of addresses in this section. This address range must be restricted to the local network where LS-DYNA may run. Multiple ALLOW RANGE statements allowed, if required. For example

ALLOW\_RANGE: 127.000.000.001-127.000.000.002 ALLOW\_RANGE: 192.168.000.000-192.168.000.255

Only machines whose IP addresses are within the specified range will be allowed to request licenses from the license server.

# 3. Email your Request to LSTC

Once you have modified the required information, then please forward the LSTC SERVER INFO to LSTC at keys@lstc.com . MAKE SURE TO EXPLAIN YOUR LICENSE REQUEST. Is this a demo or a permanent license? How many CPU's do you want to be able to run? What other special options do you require, such as USA, or other specialized options? Be sure to give information about who we may contact with any questions concerning your license request.

C. Install the License (server data)

LSTC will return a file "server data" as an attachment. Place this file in the chosen installation directory. Start the server while in the chosen installation directory:

./lstc\_server -l log\_file\_name

Check that the server started

cat log file name

You should see a message such as this:

 LSTC license server version 59932 started ... Using configuration file '.../server data'

If the server did not create a log file, then make sure that the server has write permission for the chosen installation directory.

If you do not see a message indicating that the license server has started, then you will need to correct any problem before continuing. The most common problems are:

1. The server could not find (or open) the server data license file.

 ERROR: could not open configuration file ERROR: Cannot open license file '.../server data'

 Make sure that permissions are set correctly so that the file can be read. And make sure that the "server data" license file and the "lstc server" executable are both located in the chosen installation directory.

 2. Invalid license key file - if the license information has been modified, then you will see a message such as this in the log file

> ERROR: Invalid configuration file ERROR: bad keys in the license file '.../server data'

 You will need to restore the original license file or obtain a new one. Contact LSTC for more information.

3. The server ID in the file does not match that of the machine.

 ERROR: the host id of this machine not found in the license file '.../server\_data'

You will need to contact LSTC for a new key.

If you cannot correct a start-up error, then please contact LSTC technical support.

# D. Verify the License

Test that you have received the requested licenses:

./lstc\_qrun -s locahost –r

You should see a table of licenses printed, along with expiration dates. If lstc qrun is unable to connect to the server for some reason, then the server is probably not running. In that case, refer to (C) above. LS-DYNA will not be able to check out license if lstc\_qrun cannot contact the server.

**-------------------------------------------------------------------------------------**  II. Upgrading LSTC License Manager Software for UNIX/LINUX

**-------------------------------------------------------------------------------------** 

A. Check for Environment Variables

We recommend that you no longer use environment variables to specify the location of the security directory where the "server data" license file and log files will be kept. So check for the environment variable

echo \$LSTC\_SECURITY\_DIR

If this variable is set, then unset it. Instead place the LSTC License Manager software in the directory where the "server data" license file is located. If the "server data" license file is located in the same directory with the license server executable, then the server will automatically find and use this file. Optionally, create a new directory and copy ALL files from the directory \$LSTC SECURITY DIR into the new directory. Then unpack the latest LSTC License Manager Software archive into this new directory.

If the previous server was configured to use a non-standard port using the environment variable LSTC LICENSE SERVER PORT, then we recommend that you instead place the following line in "server data"

PORT: N

where N is the port number on which lstc server should listen for incoming requests. We recommend that you place this line directly beneath the "SERVER:" line in the "server data" license file. You can safely add such a line without obtaining a new license file from LSTC.

## B. Preserving Running Jobs

The previous 224 version of the license server uses a binary file format which is incompatible with all license servers built in the last 2+ years. If you stop a version 224 license server and upgrade to recent versions, then running jobs will be lost. Such jobs should be preserved if you upgrade from a server whose version number is at least 53227.

## C. Upgrade Procedure

You will need to locate the directory where the LSTC License Manager software is installed. Change to the directory where the software is installed. Kill the running server using

kill -TERM PID

where PID is the process id of the lstc server process

ps -elf | grep lstc\_server

Unzip the license archive into the installation directory, and restart the Server

./lstc server -1 log file name

Check the log for any start-up errors

cat log file name

**--------------------------------------------------------------------------------------**  III. Upgrading server data Network License File for UNIX/LINUX

**--------------------------------------------------------------------------------------** 

A. Upgrade the License Manager Software (**OPTIONAL**)

You will need to stop and restart the license server whenever you obtain a new license file. For this reason, we recommend that you upgrade the LSTC License Manager Software at the same time. (Refer to Section II above). Move the existing "server data" to some other name, and copy the new "server data" into place.

B. Updating the License Without Updating the License Manager Software

Locate the LSTC License Manager software installation directory. Move the existing license file "server data" to some other name. Copy the new "server data" file into the installation directory.

Stop the server using

kill -TERM PID

where PID is the process id of the lstc server process

ps -elf | grep lstc\_server

Restart the server

./lstc server -1 log file name

Check the log for any start-up errors

cat log file name

C. Preserving Running Jobs

Running jobs should be preserved if you simply replace the "server\_data" license file, and then restart the existing server, or if you are upgrading from version 53227 or later of the LSTC License Manager Software.

**----------------------------------------------------------------------------------------------------**  IV. First Installation of LSTC License Manager Software for Microsoft Windows

**----------------------------------------------------------------------------------------------------** 

A. Installation Archive

Be sure to obtain the latest archive of the LSTC License Manager software. This archive is an executable program which will install/upgrade the software under Windows XP and later versions. The current version of this archive is

LSTC LicenseManager 60858 win.exe

This installation program is still being developed. So each time you download a new version, be sure to consult this LSTCLM\_README.TXT file for any new instructions.

!!!WARNING!!! You will probably need to run the installation program with Administrator privileges. Otherwise, parts of the installation may fail.

When you run the installation program, you should see only two options

1. EXTRACT SELECTED FILES

2. CREATE A NEW INSTALLATION

If you see the "UPGRADE EXISTING INSTALLATION" option, then you should refer instead to the section UPGRADE THE LSTC LICENSE MANAGER SOFTWARE.

In order to create a new installation, you must specify a folder where you would

like to install the LSTC License Manager service. Use the browse button to create and select the desired folder. Press the "Install" button once you have selected the folder. A Popup should appear indicating that there are no errors. Press "OK" and a file browser will appear for the installation directory. You may now close the installation program. But leave the file browser open.

From the file browser window for the new installation directory, select and execute the LSTCLMUI.EXE program. Click "OK" to acknowledge the warning that no active server could be found. This warning should be ignored for now.

## B. Request a License from LSTC

The LSTCLMUI.EXE program should now be running. If it is not, then locate this program in the installation directory and execute it.

Select the "Request a License" tab in the LSTCLMUI program. Fill in the the fields of the LICENSE INFORMATION section. (The FAX number is optional). Then hit the "GENERATE" button in order to generate the LSTC SERVER INFO file required for license requests.

Instructions will appear about how to complete your license request. Do not just send an empty email. Please explain your request. For example, tell us if this a demo request. How many CPUS do you require? Etc. And remember to attach the LSTC SERVER INFO file generated. -----

NOTE: You should email us the range of IP addresses for clients that must access the license server. Defaults are determined and written to the LSTC SERVER INFO file. However, you should clearly indicate in your request what IP addresses will be required for your installation.

## C. Install the License

LSTC will send a server license file "server data" to you. Save this attachment to the LSTC License Manager installation directory.

Start the LSTCLMUI.EXE program from the LSTC License Manager installation directory. Select the "LSTCLM Service for Windows" tab in the LSTCLMUI program. You should see that the service is already installed. All you need to do is start the service by pressing the "Start" button. If the start is successful, then you should see "SERVICE STATUS" change from "STOPPED" to "STARTED." ----

NOTE: If an error occurs, then select the "Open Windows Event Log" and find the log for the "LSTC License Manager" service in the "Applications" section of the log browser. Most errors at this point will have to do with invalid license files or options. However, there may be an error which you can correct. If you cannot correct the error, then please contact LSTC with the error log information.

# D. Verify the License

Switch to the "LSTC Licenses" tab in the LSTCMUI.EXE program. You should see details about the running server in the "License Information" window. If you do not, then the service failed to start. In that case you should return to the "LSTCLM Service for Windows," and read the NOTE for (C) above.

Press the "License Summary" to obtain a list of licensed products, including expiration dates and numbers of CPUs. Please verify that the information is correct.

**--------------------------------------------------------------------------------------------**  V. Upgrading LSTC License Manager Software for Microsoft Windows **--------------------------------------------------------------------------------------------** 

A. Run the Installation Program

Be sure to obtain the latest archive of the LSTC License Manager software. This archive is an executable program which will install/upgrade the software under Windows XP and later versions. The current version of this archive is

LSTC LicenseManager 60858 win.exe

This installation program is still being developed. So each time you download a new version, be sure to consult this LSTCLM\_README.TXT file for any new instructions.

!!!WARNING!!! You will probably need to run the installation program with Administrator privileges. Otherwise, parts of the installation may fail.

If you already have the LSTC License Manager software installed on your machine, then you will see three available options when start the installation program:

- 1. EXTRACT SELECTED FILES
- 2. UPGRADE EXISTING INSTALLATION
- 3. CREATE A NEW INSTALLATION

If option (2) does not appear, then the server is not currently installed, and you should consult the previous section which describes the process for a FIRST-TIME INSTALLATION.

If the existing server is currently running, then you will see a checkbox option in the "UPGRADE EXISTING INSTALLATION" panel:

[ ] Stop, upgrade and restart the current server.

You must select this option, if available, or it will not be possible to upgrade the running server executable. This option is not available (or needed) if the server is not currently running. Finally, press the "Upgrade" button.

!!!BE PATIENT!!! It can take up to 30 seconds to stop the current server, upgrade, verify, and then start the new server.

Upon completion of the upgrade, you should see a pop-up indicating that there were no errors during installation or extraction. Click "OK" to acknowledge the message. A file browser window will appear for the upgraded installation directory.

## B. Verify the Installation

Use the file browser to locate and execute the LSTCLMUI.EXE program in the LSTC License Manager installation folder.

If the server was running before the installation, then it should be running now. So you should see valid license server information in the "License Information" text area of the "LSTC Licenses" tab.

If the server was not running before the upgrade, then it will not be running now. So, in that case, you should start the server from the "LSTCLM Service for Windows" tab. Then switch back to "LSTC Licenses" tab in order to verify the server info in the "License Information" text area.

Examine the server info in the "License Information" in order to verify that the version of the running server matches the server version on the installation archive.

Finally, press the "License Summary" button in order to verify that the licenses you have are correct, including expiration dates.

**-------------------------------------------------------------------------------------------------**  VI. Upgrading "server\_data" Network License File for Microsoft Windows

**-------------------------------------------------------------------------------------------------** 

A. Move the New "server data" License File into Place

Search for the current LSTC License Manager software installation directory. You should be able to find this directory by searching for the server executable named LSTCLM.EXE. Rename the existing "server\_data" file to another name in the same folder. Copy the new "server data" file into place.

B. STOP and START the License Server

Open the Windows Service Control Manager (SCM) from the Control Panel. Or, alternatively, execute "services.msc" in a Microsoft Windows Run Box. Search for the "LSTC License Manager" service. Select the option to stop the server, and then restart. The existing server will pick up the new "server data" license file.

C. Upgrade the LSTC License Manager Software (**OPTIONAL**)

We recommend that you download the latest LSTC License Manager software and perform a software upgrade. Choose the option to stop, upgrade, and restart the license server.

# D. Preserving Running Jobs

Running jobs should be preserved when you stop and restart the license server. If you are upgrading from version 53227 or later, then job information will also be preserved.

**---------------------------------------------------------------------------------------------**  VII. Configuring LS-DYNA for UNIX/LINUX to Use a Network License **---------------------------------------------------------------------------------------------** 

A. Using Environment Variables

In order for LS-DYNA to be able to access a network license, it must know what server(s) to contact. There are several options for specifying the servers to use. Environment variables override all other settings. For example, if you want to connect to a server whose host or ip address is 'host or ip', then you can set the environment variables

 setenv LSTC\_LICENSE network setenv LSTC\_LICENSE\_SERVER host or ip

By default, LS-DYNA will attempt to connect to the server on port 31010. If you need to change that port to 57382, for example, then you should also set the variable

setenv LSTC\_LICENSE\_SERVER\_PORT 57382

Starting with ls971 R5, you can specify the port number as part of the host

setenv LSTC LICENSE SERVER 57382@host or ip

If you use a redundant triad of license servers, then you must specify

setenv LSTC LICENSE SERVER '(host1 host2 host3)'

WARNING: The single quotes are critical in order to keep the shell from trying to interpret the parentheses as a command which should be run. Do not use more white space than is absolutely necessary, or the results are undefined.

NOTE: Versions of LS-DYNA before 971 R5 were written before redundant license server capabilities existed. If you want to take advantage of redundant license server capabilities, then you must use the external "lstc license" license client. (SEE SECTION (D) BELOW). Previous versions of LS-DYNA may still point to any ONE of the redundant servers, but will not be able to take advantage of redundant capabilities.

The environment variable settings shown above assume that you are using the Cshell 'csh' or 'tcsh'. If you are using 'sh', 'bash', or 'ksh', then the syntax is different.

 csh or tcsh setenv VARNAME 'value' sh, ksh or bash VARNAME='value'

export VARNAME

#### B. Using **LSTC\_FILE**

LS-DYNA looks for a file named "LSTC FILE" in the following locations, and in the order list below:

- (1) \$LSTC\_FILE
- (2) /usr/local/lstc
- (3) with the running executable

If LS-DYNA is able to find a security file named LSTC\_FILE, then it can read license settings from this file. For example, putting these lines in LSTC\_FILE

#LICENSE\_TYPE: network #LICENSE SERVER: your server info here has the same effect as setting these environment variables

 setenv LSTC\_LICENSE network setenv LSTC LICENSE SERVER 'your server info here'

However, the settings in LSTC FILE are always ignored if environment variables are set. This guarantees that an individual user can always override settings as required. Notice that there is no need for single quotes in the LSTC FILE settings.

The advantage of using LSTC FILE to enable network licensing is there is no need to set system-specific or user-specific environment variables (which can be quite tedious.)

RECOMMENDATION: Create a file named LSTC\_FILE in the same directory with the LS-DYNA executable, and place the '#' lines mentioned above in this file. That way, all users who execute LS-DYNA will automatically access the network license if nothing else.

For this to work, however, you must ensure that

- (a) there is no LSTC FILE in /usr/local/lstc;
- (b) the LSTC FILE environment variable is not set;
- (c) the environment variables LSTC\_LICENSE and LSTC\_LICENSE\_SERVER are not set.

WARNING: There are cases when LS-DYNA cannot find the fully-qualified path name of the running executable. This normally occurs because of shell aliases, or because of path components which are hidden from the current user. If this happens, then you may need to set the environment variable LSTC FILE to point the fully-qualified path name of the LSTC FILE. Fortunately, this rarely occurs.

## C. License Utilities for LS-DYNA Users

The network license utilities are not currently bundled with LS-DYNA. We suggest, however, that you obtain these utilities if you are going to be using the network license for LS-DYNA. The license utilities are:

lstc\_qrun - query running licenses and license allocation

lstc vrun - query available vendor-supplied licenses

lstc\_qkill - kill a running job

Each of these allows a command line argument specifying the server. For example, lstc qrun -s server host name or ip

If you have LSTC LICENSE SERVER set, then these utilities do not require a command line argument specifying the name of the license server to contact. If you do not have this variable set, then the utilities will search for an LSTC FILE in the same way and order that LS-DYNA searches:

- (1) \$LSTC\_FILE
- (2) /usr/local/lstc/LSTC\_FILE
- (3) with the running utility executable

Unfortunately, step (3) may not be the same for LS-DYNA as it is for the utility unless the utility is placed in the same directory right alongside LS-DYNA.

# 1. The "-help" Syntax Option

All of the utilities understand the "-help" command line option as a request to print full syntax information.

2. The "-v" Utility Option

All of the utilities understand the "- $v$ " command line option. The "- $v$ " option causes the utility to print its version number. For example: ./lstc\_qrun -v LSTC Queue Run Version 60858 ./lstc\_vrun -v LSTC Vendor Query Version 60858 ./lstc\_qkill -v

LSTC Queue Kill Version 60858

3. The "-i" Utility Option

All of the utilities understand the "-i" command line option. This "information" option will cause the utility to print information about the servers it knows about, based on the LSTC LICENSE SERVER environment variable and based on the contents of any LSTC FILE that it can find.

./lstc qrun -i (or ./lstc vrun -i or ./lstc qkill -i)

If license server information is found by reading \$LSTC\_LICENSE\_SERVER, then you will see a message such as this:

 CHECKING \$LSTC\_LICENSE\_SERVER HOST INFORMATION found 1 server definition SERVER LIST Server 1: (sun240a ham lclass2)

If LSTC LICENSE SERVER is not set, then the utility may find information in \$LSTC\_FILE:

 USING #LICENSE\_SERVER DIRECTIVE IN \$LSTC\_FILE /home/user/LSTC\_FILE SERVER LIST Server 1: sun240a

If neither LSTC LICENSE SERVER nor LSTC FILE are set, then the utility may still find information in a file named LSTC FILE which is located in the same directory with the running utility executable:

USING #LICENSE SERVER DIRECTIVE IN LSTC FILE LOCATED WITH EXECUTABLE /home/user/LSTC\_FILE SERVER LIST Server 1: sun240a

If the utilities cannot find a server definition from among these sources, then you will see a message printed indicating that it could not find a server definition.

## 4. The "-s" Utility Option

You can specify which server for a utility to query by using the "-s" option. For example, you can query the LSTC License Manager server running on "localhost" for current license use by executing ./lstc qrun -s localhost If the server is running on a non-standard port (i.e., not 31010), say 38720, then you would execute ./lstc\_qrun -s 38720@localhost There is an alternative way to reference a known server. For example, suppose that the "-i" option reports Server 1: alpha7 Server 2: (sun240a ham lclass2)

Then you can specify any of the defined servers by executing one of these commands:

```
./lstc qrun -s 1
./lstc_qrun -s 2 
./lstc_qrun -s 2.1 
./lstc_qrun -s 2.2 
./lstc_qrun -s 2.3
```
If you specify server 2, then it will try to contact all subservers of the redundant server 2 asynchronously, and will read information from the first one which responds. Or, you can be specific about which server of the triad that you want to contact by specifying server 2.1, 2.2, or 2.3. This is useful in cases where one of the servers of the triad may be down, and you want to find out which one.

5. The lstc qrun Query Utility

The lstc qrun utility is used to determine the available pool of licenses, and to view specific information about licenses in use.

(a) The -r and -R options

You can display the license pool using the -r option. Use the -R option to list licenses in use beneath the individual categories of licenses. For example,

./lstc\_qrun -s sun240a -r

might produce the following output:

LICENSE INFORMATION

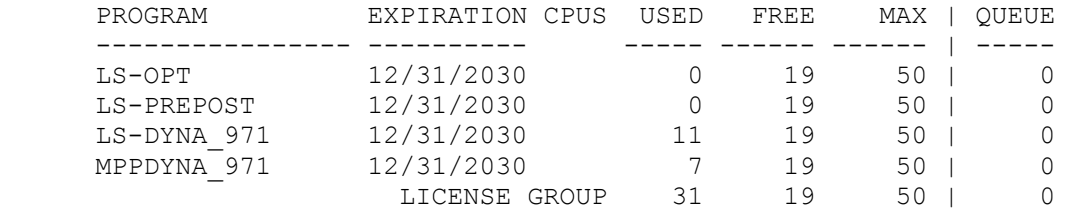

The -R option will show detailed information about licenses in use.

#### (b) No options

If no option is specified (other than an optional "-s" option), then lstc qrun displays a table of licenses in use containing the user name, host name, program name, start date, and number of processors. For example,

#### Running Programs

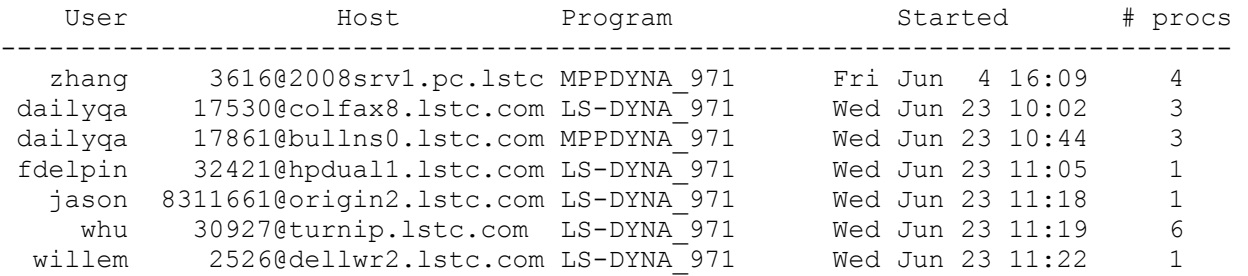

#### 6. The lstc\_qkill Job Kill Utility

If you want to kill a job, then you must first run the lstc\_qrun utility with no arguments, or with the "-R" command line argument. Once you have the job id, then you can kill the job with this utility. For example, ./lstc\_qrun -s sun240a 3618@2008srv1.pc.lstc

The job host name may have been truncated, but you must use the exact job name which is reported, truncated or not.

The output from the lstc qrun command will tell you whether or not the kill was successful:

**SUCCESS**  Program Queued for termination JOB NOT FOUND License server cannot find '3618@2008srv1.pc.lstc REFUSED You are not authorized to terminate this job

The most likely cause of the "JOB NOT FOUND" case is that you have mistyped the job name. But it is also possible that the job terminated during the time between when you listed the jobs, and the time when the server received the kill request from lstc\_qkill.

The cause of the "REFUSED" case is that you are trying to kill another user's job, or your own job on a machine different from where you issued the kill command. Your user (and the root user) can kill your job on a given machine. Your user (and the root user) can also kill your job if you issue the kill command from the machine running the license server.

#### 7. The lstc vrun Query Utility

The lstc vrun utility will display a list of the available vendor licenses. We do not track the individual use of vendor licenses, and LSTC does not issue such licenses. These licenses are issued by outside vendors. Vendor License files must be placed in the a VENDOR subdirectory of the license server installation directory. All Vendor License Files contain VENDOR: Name of Vendor

 CUSTOMER: Name of Licensee Each Vendor-Licensed Product contains further information PRODUCT: vendor product name DESCRIPTION: Text Description of Product Name BEGIN: Activation Date END: Expiration Date KEY: License Key

You can display a table of Vendor Licenses installed on a particular server using the lstc vrun command with no arguments (other than an optional "-s" option). For example ./lstc\_vrun -s sun240a

might produce the following output

VENDOR LICENSES

 Denton 'LSTC' (VENDOR/denton/model) dummy model 12/04/2010 Dummy Models another model 12/04/2010 Test Model Denton 'LSTC' (VENDOR/denton/dummy\_model) dummy model 12/04/2020 New Models

The Vendor in all cases above is 'Denton'. The customer is 'LSTC'. The products are 'dummy model' and 'another model' with expiration dates shown above. The

information came from two different license files located in the 'VENDOR/denton' subdirectory of server installation directory. These two files are 'model' and 'dummy model'. The 'dummy model' feature appears in two different files. One license has expired and the other has not.

To obtain further information about a particular Vendor AND Feature, you can specify both on the command line

./lstc\_vrun -s sun240a Denton dummy\_model The vendor names of products are case insensitive in the search, as well as at runtime. In this case, the search returns

VENDOR:Denton PRODUCT:dummy\_model

 FILE=VENDOR/denton/dummy\_model COMPANY=LSTC DESCRIPTION=Dummy Models EXPIRES=12/04/2020

Any search will return the 'best match,' which is the one that will be accessed by LS-DYNA. If the license key for this feature is invalid, then you will see a message such as this:

VENDODR:Denton PRODUCT:dummy\_model

 FILE=VENDOR/denton/dummy\_model ERROR=Invalid or corrupted key

If a Vendor License was installed on a license server machine for which it is not licensed, then this is a typical message:

VENDOR:Denton PRODUCT:dummy\_model

 FILE=VENDOR/denton/dummy\_model ERROR=Product not licensed for this machine

These are the common types of errors which may be returned by a Vendor License query using lstc\_vrun:

 ERROR=Product license not valid until 12/04/2010 ERROR=Product license expired on 12/04/2008 ERROR=Product not licensed for this machine ERROR=Invalid or corrupted key ERROR=Product not found

If you need to obtained a Vendor License, then do not contact LSTC. LSTC does not issue vendor licenses.

## D. External "lstc\_client" License Client

1. Why Use "lstc client"

Every UNIX/Linux version of LS-DYNA which is capable of accessing a network license server has the ability to use an external "lstc\_client" program for its licensing. And all versions of LS-DYNA which can access the "lstc\_client" are compatible with the latest version of the client. Updating this client is an effective way to update the licensing code for LS-DYNA without obtaining a new LS-DYNA executable. By using the latest lstc\_client, you can take advantage of redundant server configuration, and the latest protocol revisions which use TCP instead of UDP. This is particularly important for LS-DYNA versions running on internal compute nodes of clusters, where UDP replies from the server are not easily routed, but TCP replies are.

The "lstc\_client" program provides a fix for a problem with previous versions of LS-DYNA which could result in license timeout failures during extended solver loops where LS-DYNA cannot be interrupted. Such timeouts are nearly impossible for explicit simulations, but they can occur during implicit simulations. Using the "lstc\_client" also solves problems where licenses are not immediately released if LS-DYNA unexpectedly terminates.

# 2. Obtaining "lstc\_client"

The "lstc\_client" program is a platform-specific executable which is bundled with the LSTC License Manager Software. You must obtain this executable from the appropriate LSTC License Manager Software archive. If you want to use this executable, then you must place in the LS-DYNA user's path.

Execute "lstc client" with no arguments in order to determine the current version of this client ./lstc\_client You should see a message such as lstc client revision 60926 with protocol 1.1

3. Configuring LS-DYNA to Use "lstc\_client"

In order to use the "1stc client", one must set an environment variable in order to instruct LS-DYNA to disable the internal client: setenv LSTC\_INTERNAL\_CLIENT off

For ksh and sh, use LSTC\_INTERNAL\_CLIENT=off export LSTC\_INTERNAL\_CLIENT

When LS-DYNA runs, then it will attempt to execute and access the "lstc client" program.

!!! WARNING!!! The "lstc client" must be in the path of the user executing LS-DYNA because LS-DYNA executes "lstc\_client" with no path prefix. If LS-DYNA fails to properly execute "lstc\_client", then the error message may or may not be accurate. Recent versions do print a meaningful message. So it is particularly important that the PATH environment variable be properly set.

If you are using LS-DYNA Version 971 R5 or later, and you want to use the LSTC FILE file to set this option instead of using an environment variable, then you may add the following directive to LSTC\_FILE

#LICENSE\_CLIENT: external

The options for this directive are: internal, external, and forked. Consult section (B) above for more information about using the LSTC\_FILE.

NOTE: Versions of LS-DYNA before 971 R5 require the use of the environment variable LSTC\_INTERNAL\_CLIENT.

**----------------------------------------------------------------------------------------------------**  VIII. Configuring LS-DYNA for Microsoft Windows to Use a Network License **----------------------------------------------------------------------------------------------------** 

A. Specify License Server in the LS-DYNA Program Manager

You cannot directly set environment variables for LS-DYNA running under Microsoft Windows because the DYNA Manager program resets these variables internally each time that it runs LS-DYNA, according to the user preferences. So it is critical that you use the DYNA Manager to set all relevant licensing parameters.

After you run the DYNA Manager, then select "Help" option off of the "Network License" menu. This will explain how configuration procedures for LS-DYNA under Microsoft Windows.

#### B. License Utilities for LS-DYNA Users

The DYNA manager comes with its own utilities for listing licenses, for killing licenses, and for configuring the LSTC License Manager service for Microsoft Windows. These utilities automatically use the server(s) determined by the DYNA Manager configuration.

Alternatively, you can use the LSTCLMUI.EXE program included with the LSTC License Manager software. This utility has a few additional options, and it provides an easy way to change the server to which you connect. So it offers an alternative way to query servers other than the one being used by LS-DYNA on the local machine, without changing the settings used by LS-DYNA.

#### 1. LSTCLMUI Server Menu Configuration

When you first open the LSTCLMUI program, it will try to connect to localhost by default. You can manually enter a server name in the LSTCLMUI program. However, if you want LSTCLMUI to display additional servers in the server selection menu, then you can create a file in the LSTC License Manager installation directory by the name of LSTC\_FILE. Place the following line in this file

#LICENSE SERVER: server host1 server host2 server host3 ...

Any of these servers "sever hostN" can be a redundant server configuration. For example, 'server host2' can be (host1 host2 host3), indicating a redundant triad of three servers. All of the servers you list in this file will appear in the server selection menu of LSTCLMUI. For example, if you specify

#LICENSE SERVER: host1 (host2 host3 host3)

then 2 servers and localhost will appear in the server selection menu for LSTCLMUI. The first server will be 'host1', and the second will be a redundant triad (host2 host3 host3).

## 2. LSTCLMUI Server Information Query

Select a server or manually enter a server name in the "LSTC Licenses" tab of LSTCLMUI. If you manually enter a name, then press the "Server Info" button. If the server is running, then you should see a server information summary;

LSTC SERVER INFORMATION TYPE: Non-Redundant HOSTNAME: server host name PORT: 31010 VERSION: 60858 PROTOCOL: 1.22 RUNNING AS: system SERVER FILES DIRECTORY: C:\LSTCLM LICENSE FILE: C:\LSTCLM\server data LICENSED TO: Customer Name Here DUMP FILE: server status LOG FILE: C:\LSTCLM\lstclm.log DEBUG FILE: (none)

3. LSTCLMUI License Resource Query

Select a server or manually enter a server name in the "LSTC Licenses" tab of LSTCLMUI. Press the "License Summary" button. If the server is running then you should see a server license resource summary:

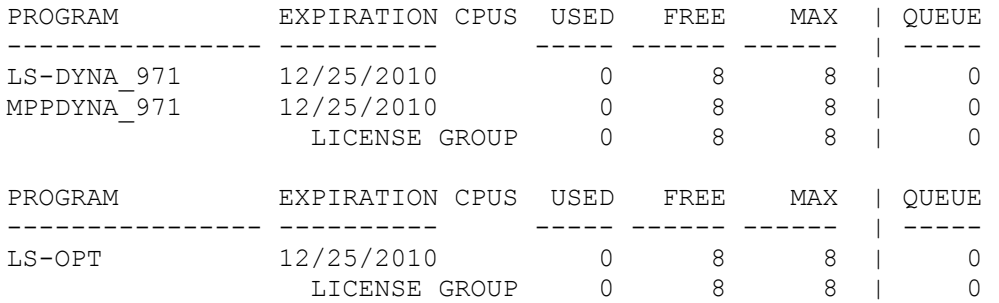

# 4. LSTCLMUI License Use Query

Select a server or manually enter a server name in the "LSTC Licenses" tab of LSTCLMUI. Press the "Licenses In Use" button. If the server is running then you should see a server license use table:

```
RUNNING
```
 2152@laptop user\_name LS-DYNA\_971 Thu Jun 24 20:59 WAITING No entries.

#### 5. LSTCLMUI Program Kill Option

You must first Display the licenses in use (item (iv) above). Select any license entry and hit the "Delete Item" button. If you have permission to kill the license, then the kill will succeed. Otherwise, a Popup will appear with further information about why the operation is not permitted.

#### 6. LSTCLMUI Vendor License Query

Select a server or manually enter a server name in the "Vendor Licenses" tab of LSTCLMUI. Press the "Vendor License Summary" button to see a summary of the installed Vendor Licenses:

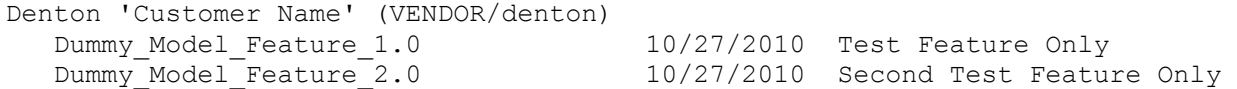

In the sample output above, the licensed products are from one Vendor 'Denton'. The customer name is 'Customer Name'. The license file is 'denton' in the VENDOR subdirectory of the LSTC License Manager installation directory. If you click on the first entry, then you will see more verbose information about the current status of this license.

VENDOR:Denton PRODUCT:Dummy\_Model\_Feature\_1.0

FILE=VENDOR/denton COMPANY=Customer Name DESCRIPTION=Test Feature Only EXPIRES=10/27/2010

 $<--$  BACK

Click on the line "<-- BACK" to return to the summary table. The detailed summary information is particularly helpful in cases where there is a problem with the currently installed product Any one of the following errors may appear in the detailed Vendor Product information:

ERROR=Invalid or corrupted key ERROR=Product not licensed for this machine ERROR=Product license not valid until 12/04/2010 ERROR=Product license expired on 12/04/2008 ERROR=Product not licensed for this machine ERROR=Invalid or corrupted key ERROR=Product not found

## 7. LSTCLMUI License Service Controls

If the LSTC License Manager service is currently installed on the local machine, then should see information about the current status of that service when you select the "LSTCLM Service for Windows" tab of LSTCLMUI.

SERVICE STATUS RUNNING INSTALLED IN C:\LSTCLM SERVICE EXECUTABLE LSTCLM.EXE

## (a) Install

If you select this option, then LSTCLMUI will attempt to create a Microsoft Windows service which points to LSTCLM.EXE in the same directory with the currently running LSTCLMUI.EXE. This will fail if you do not run LSTCLMUI with Administrator privileges, or if the "LSTC License Manager" service already exists. The service will fail to start if the LSTCLM.EXE cannot be found in the same directory with LSTCLMUI.EXE.

# (b) Uninstall

If you select this option, then LSTCLMUI will attempt to remove any Microsoft Windows service named "LSTC License Manager". This will fail if you do run LSLTCLMUI with Administrator privileges, or if the "LSTC License Manager" service does not exist.

# (c) Stop

If you select this option, then LSTCLMUI will attempt to stop any Microsoft Windows service named "LSTC License Manager". This will fail if the LSTCLMUI program does not have sufficient permission to stop a service, or if the "LSTC License Manager" service does not exist.

## (d) Start

If you select this option, then LSTCLMUI will attempt to start any Microsoft Windows service named "LSTC License Manager". This will fail if

- (a) The LSTCLMUI program does not have sufficient permission to start a service, or
- (b) The "LSTC License Manager" service does not exist, or
- (c) The LSTCLM.EXE program referenced by the service cannot be found (check the status window for the current SERVICE EXECUTABLE).

# 8. LSTCLMUI License Request

This option is described in section (IV) of this README file.

# 9. Open Windows SCM

If you select this option, then LSTCLMUI will attempt to start the Windows Service Control Manager applet for viewing all services. This is done by executing "services.msc". This is useful for viewing the current configuration of the "LSTC License Manager" service and stopping/starting the service. You can also specify a user that should be used for running this service. And you can specify one-time command line parameters for start-up.

## 10. Open Windows Event Log

If you select this option, then LSTCLMUI will attempt to start the Microsoft Windows Event Viewer applet. This is done by executing "eventvwr.msc". All messages logged by the "LSTC License Manager" service will appear in the "Applications" section of the Microsoft Windows Event Viewer interface. This is the best way to locate and view error messages logged by the LSTC License Manager.

# **-----------------------------------------------**  IX. Redundant Server Configuration

#### **-----------------------------------------------**  A. Overview of Redundant LSTC License Servers

LS-DYNA may terminate prematurely if a license server is down. A redundant server configuration can keep this from happening.

A redundant server configuration requires the use of three different LSTC License Servers running in tandem. These servers must run on different machines. If one of the three servers is down, then LS-DYNA licenses will still be served, and currently running LS-DYNA programs are permitted to run to completion.

All of the redundant servers must be able to communicate with all the other servers using TCP and UDP packets, and that communication should be reasonably efficient. Unusually large latencies in network communication between servers may result in licensing delays or even denied license requests due to connection resets. Problems should not arise if all three servers are on the same local network, which is the intended configuration.

#### B. Obtaining a Redundant Server "server\_data" License File

You will need to follow the FIRST INSTALLATION procedures for creating an LSTC SERVER INFO file on each of the three machines where you want to run a redundant server. You must send these three LSTC\_SERVER\_INFO files to LSTC when requesting a license for a redundant server triad. You will receive a single "server data" license file which must be placed on each of the three designated machines. It will be necessary to add HOST[123] lines to your "server data" license file. For example, if "server data" contains

 SERVER1: B8283222 SERVER2: C8DE87DF SERVER3: 9FAE9877

then you must modified this file to include the host name information for each of the three servers

 SERVER1: B8283222 HOST1: server1 host or ip SERVER2: C8DE87DF HOST2: server2 host or ip SERVER3: 9FAE9877 HOST3: server3 host or ip

This is how the three servers know how to communicate with each other.

C. Configuring LS-DYNA to use a Redundant Server Triad

Versions of LS-DYNA before LS971 R4.2.1 cannot communicate with a redundant server in a way that takes advantage of the redundant capabilities. This is done by setting the LSTC\_LICENSE\_SERVER environment variable to

'(server1 host or ip server2 host or ip server3 host or ip)' Or, in the case of LS-DYNA for Microsoft Windows, this string should be set (without single quotes) within the DYNA Manager.

Any version of LS-DYNA currently available for download can communicate directly with one of the redundant servers by setting the LSTC\_LICENSE\_SERVER environment variable to one of the host names

setenv LSTC LICENSE SERVER server2 host or ip Or, in the case of LS-DYNA for Microsoft Windows, this string should be set within the DYNA Manager. However, if the server specified goes down, then the LS-DYNA license may terminate prematurely.

# D. Retrofitting Older Versions of LS-DYNA to use Redundant Servers

Linux/UNIX versions of LS-DYNA dating back many years have the ability to use a separate LSTC License Client program "lstc\_client" to handle license requests on behalf of LS-DYNA. And all of these versions of LS-DYNA can work with the latest "lstc client" programs. The latest "lstc client" programs can, in turn, deal with redundant servers. There is one exception to this rule: MPP LS-DYNA versions which use Infiniband drivers cannot safely spawn a separate process.

In order to enable older Linux/UNIX to use the "lstc\_client" program, you must place the correct platform-specific "lstc\_client" program in the user's path, and you must set an environment variable

 setenv LSTC\_INTERNAL\_CLIENT off If the "lstc client" program cannot be found in the user's path, then LS-DYNA will fail to run.

# **---------------------------------------------------------- X. Upgrading Redundant Server Executables**

**----------------------------------------------------------**  You can safely stop any one of the servers in a redundant server triad. So you can upgrade the executables by following the upgrade instructions for a single server. We recommend that you upgrade server 3, then server 2, and finally server 1. This will keep renegotiations to a minimum.

# **--------------------------------------------------------------------------------------------- XI. Upgrading "server\_data" License File for a Redundant Server Triad**

**---------------------------------------------------------------------------------------------**  The only reliably safe way to upgrade the "server data" license file for a redundant server triad is to stop all three servers, and then restart once the "server data" file has been replaced. We recommend that you restart server1 first, server2 next, and server3 last. Consult the sections for UPGRADING "server data" for individual servers.

# **---------------------------------------------------------- XII. LSTC License Server Proxy for Clusters ----------------------------------------------------------**

A. When is a Proxy Needed?

Depending on how a cluster is configured, it may not be possible for compute nodes to communicate directly with an LSTC License Manager. If you wish to run LS-DYNA jobs directly on individual compute nodes, then licensing may fail, unless the "lstc proxy" program is installed on the head node of the cluster.

#### B. Installing the Proxy Server

The "lstc proxy" server executable is included in every LSTC License Manager software archive. So, create a directory on the head node of the cluster where you want to store the LSTC License Manager Proxy and its configuration/license files. Obtain the LSTC License Manager software archive which is suited to your platform, and unpack the archive into the chosen installation directory.

C. Obtaining a "server\_data" License File for the Proxy

Execute the proxy server with the 'info' option ./lstc\_proxy info

This will create an LSTC SERVER INFO file. Modified the file so that the allow range includes the IP addresses of all cluster nodes. Fill in the Company Information, telphone number, email address, and fax number (optional). Send your request to keys@lstc.com in order to obtain "server data" from LSTC. Your request should have a subject line such as "PROXY SERVER REQUEST FOR <Your Company Name>".

Once you have received the "server data" license file for the proxy, place the file in the proxy server installation directory. Add the host name or ip address of the license server into this file directly beneath the line which starts with "PROXY:". The line should be

HOST1: license server host or ip

If your server is a redundant server triad, then you will need to add three lines instead:

HOST1: server1 host or ip HOST2: server2 host or ip HOST3: server3 host or ip

#### D. Starting the Proxy Server

Change to the LSTC License Manager Proxy installation directory and start the server with ./lstc\_proxy -1 log\_file\_name Check for any start-up errors cat log\_file Test this installation ./lstc qrun -s localhost This information request should be forwarded to the license server specified by the HOST[123] entries in the "server data" proxy license file.

#### E. Configuring LS-DYNA to use the Proxy Server

Whether the LSTC License Manager Proxy server points to a single server or to a redundant server triad, LS-DYNA must be configured to point to the proxy server for its license, as though the proxy server were the actual license server.

Consult the sections for how to CONFIGURE LS-DYNA TO USE A NETWORK LICENSE. Use the same methods outlined there for verifying the installation.

## F. Upgrading a Proxy Server

You can safely stop the proxy server for few minutes in order to upgrade the proxy server executables. Make sure to kill the proxy server using kill -TERM PID where PID is the process ID of the running "lstc proxy" executable. Any other signal may result in a loss of information about the running jobs. After this, replace the LSTC License Manager software in the proxy installation directory. Then, restart ./lstc proxy -1 log file name Check for start-up errors:

cat log file name

G. Upgrading the Proxy "server data" License File

Proxy server license files do not expire, and do not directly reference LSTC products. You should not need to replace the "server\_data".